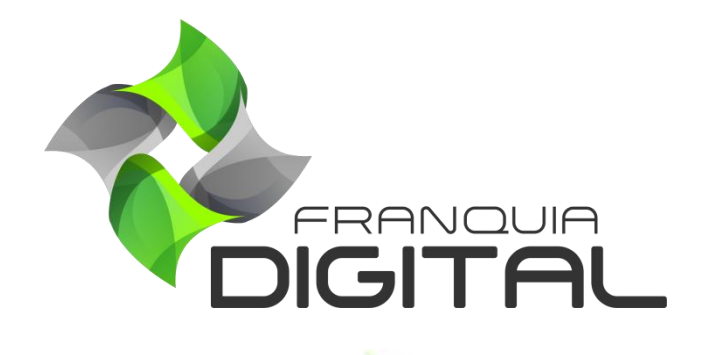

**Tutorial Landing Pages**

## **Landing Pages**

A *landing page* é uma página de redirecionamento que pode ser usada como uma página promocional e de captura de dados. A página da *landing page* pode substituir a página inicial do *site* ou a página da loja do produto. Veja a seguir como cadastrar uma *landing page.*

1) No Painel do administrador, clique em "**Gestão EAD**">"**Landing Pages**";

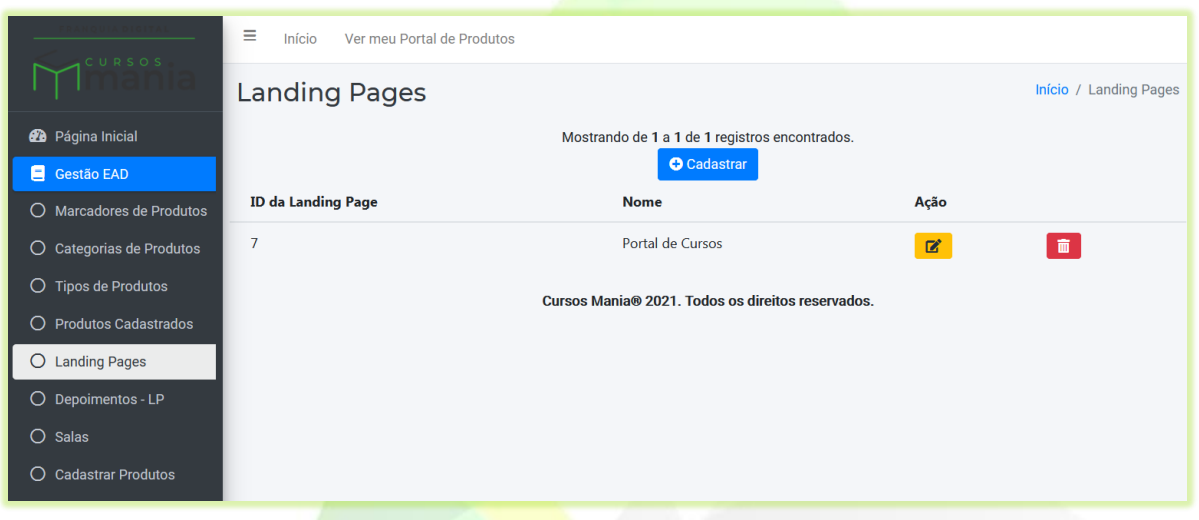

Por padrão, já vem cadastrada na plataforma uma *landing page* de exemplo. A *landig page* Portal de Cursos. Essa *landing page* pode ser visualizada ao clicar em "**Saiba mais**" no curso "**Portal de Cursos**".

2) Para cadastrar uma *landing Page* clique no botão "**Cadastrar**";

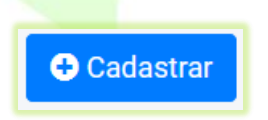

Aparecerá na tela o formulário de inscrição da *landing page*.

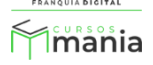

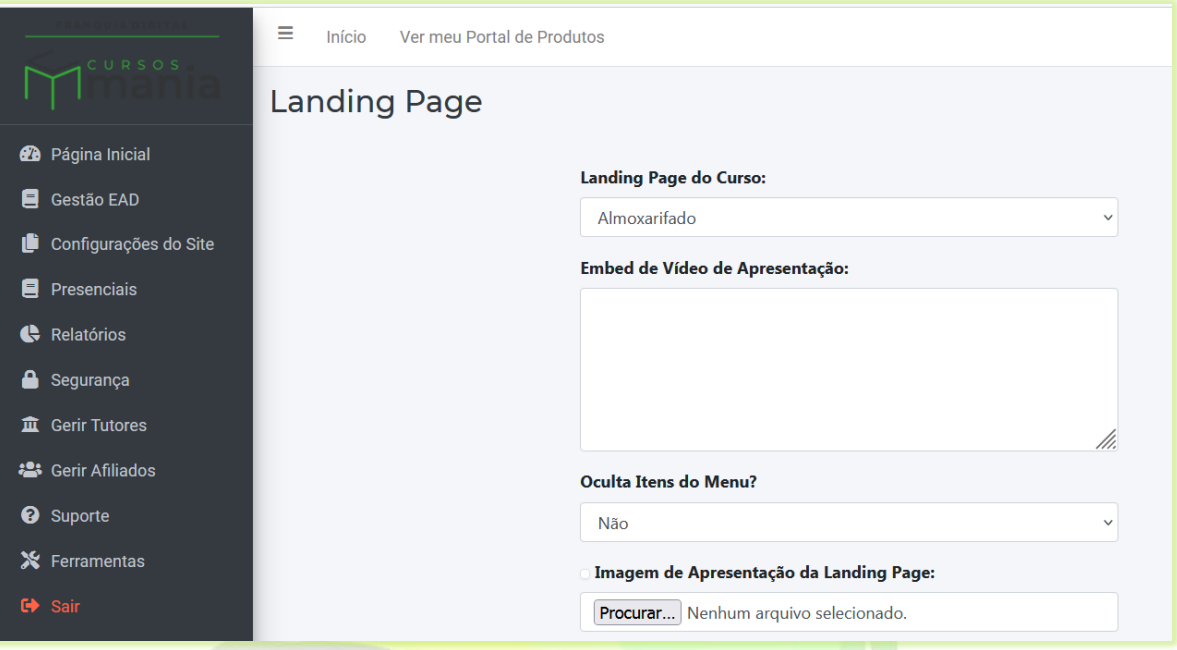

3) Selecione o produto no campo "**Landing Page do Curso**";

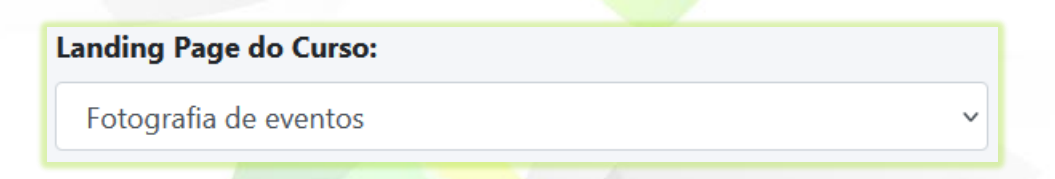

4) Em "**Embed de Vídeo de Apresentação**" cole o código de incorporação do vídeo de apresentação do produto;

Verifique junto a plataforma de vídeo como adquirir o código de incorporação do vídeo.

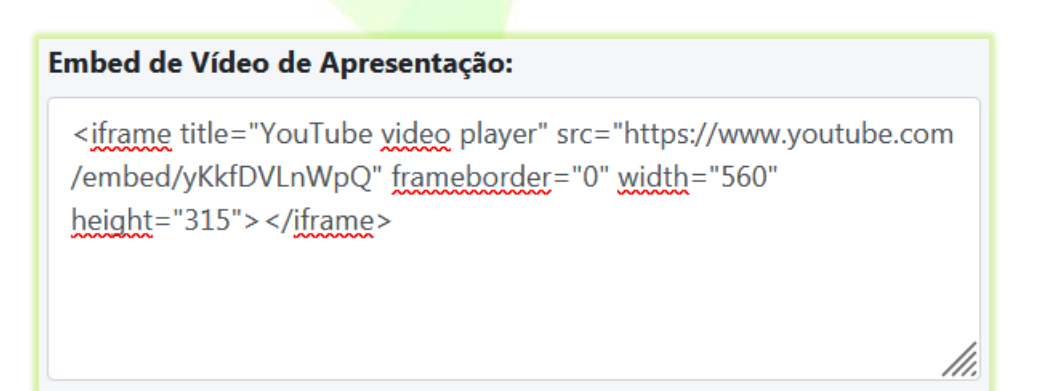

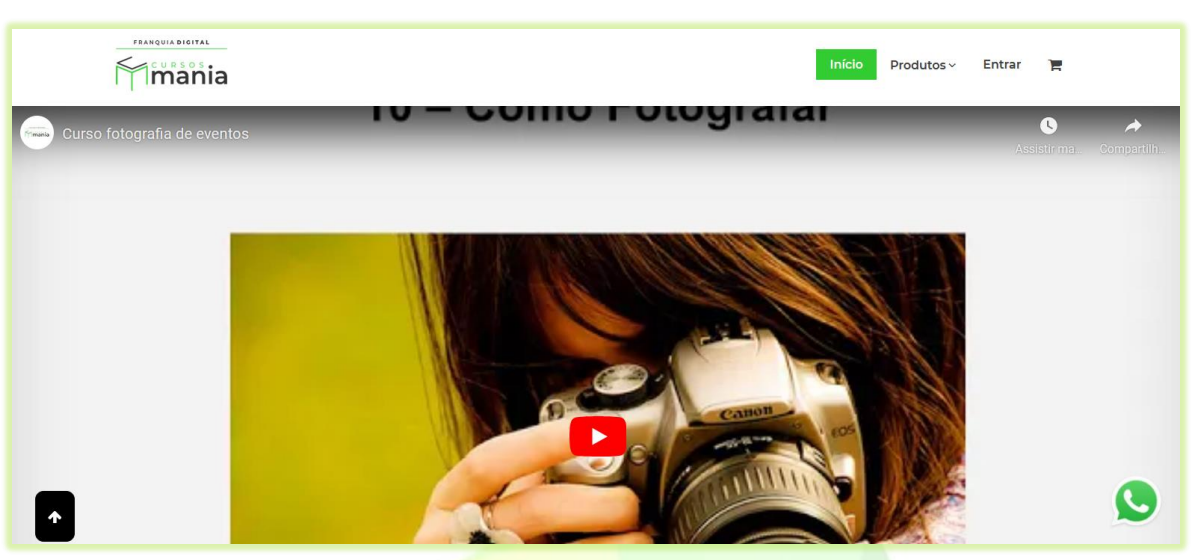

**Imagem 1 - Exemplo de Vídeo de Apresentação na Landing Page**

O preenchimento desse campo não é obrigatório.

5) Deixe marcado não no campo "**Oculta Itens do Menu?**" para o *menu* ficar visível na página da *landing page* ou sim para ocultar;

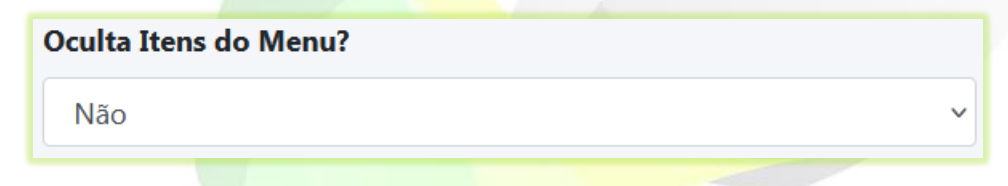

Veja abaixo o exemplo do *menu* visível na landing page.

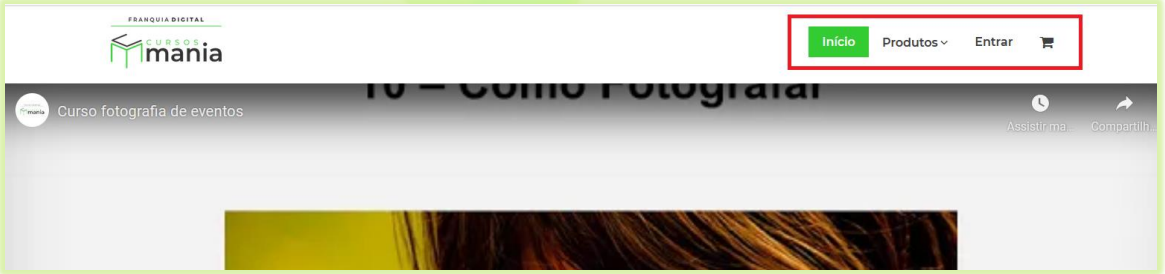

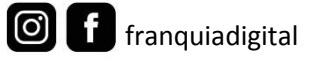

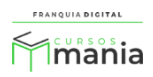

6) Ao invés do vídeo, você pode inserir uma imagem de apresentação no topo da *landing page*. Clique no botão "**Procurar...**" ou "**Escolher Ficheiro**" (o nome do botão pode variar) no campo "**Imagem de Apresentação da Landing Page**";

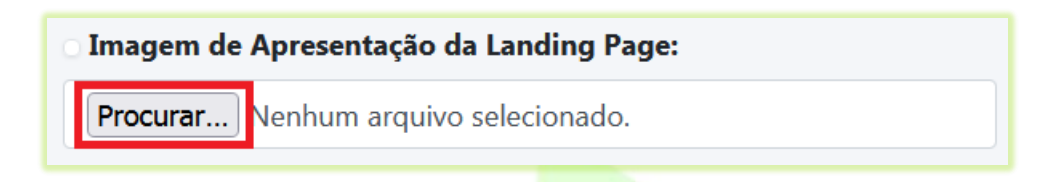

6.1) Selecione a imagem no seu computador e clique em abrir.

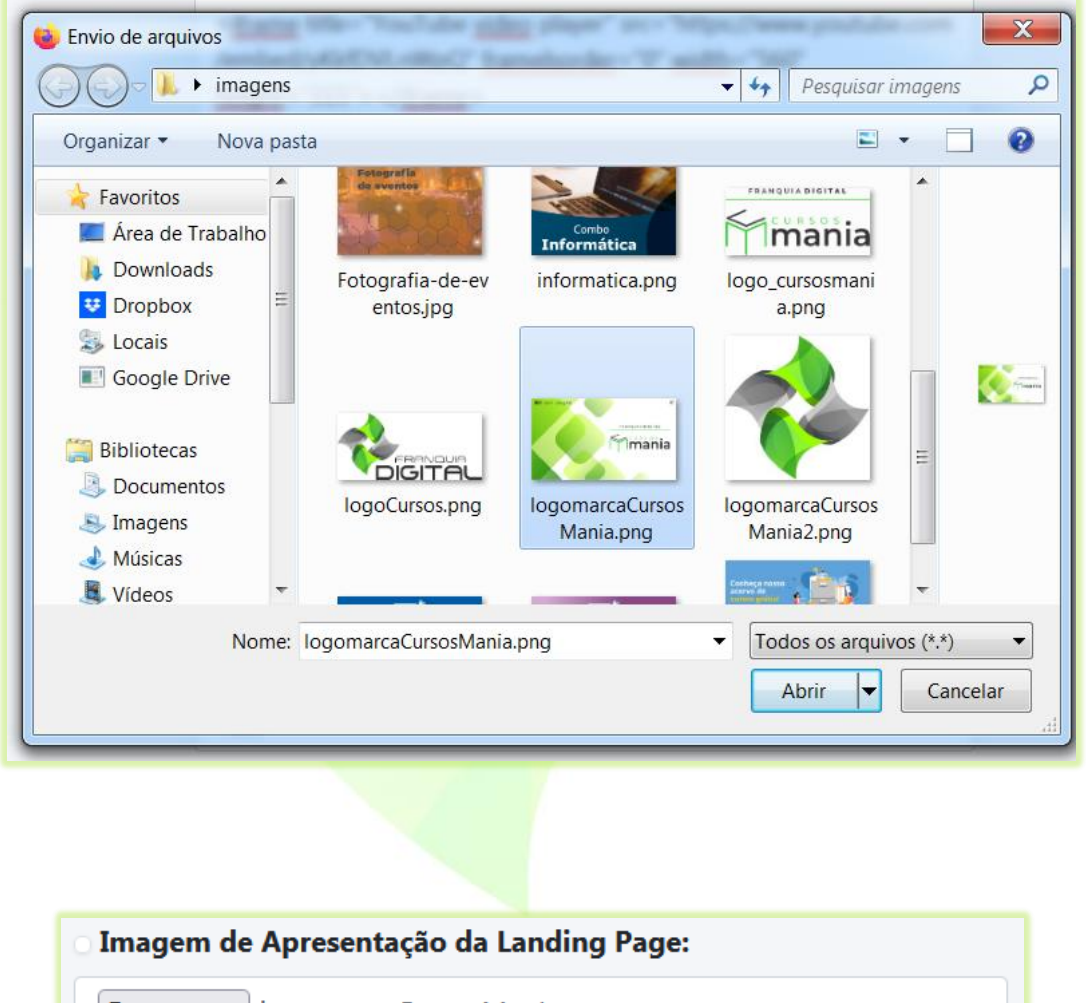

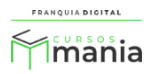

A imagem de apresentação só aparecerá no topo da *landing page* se o *embed* do vídeo de apresentação não for inserido.

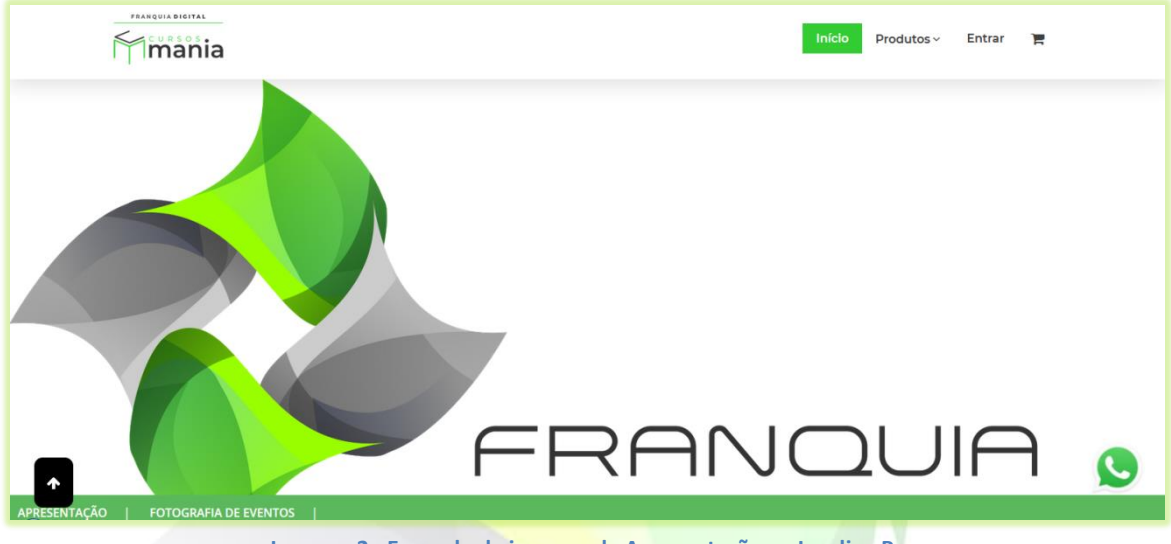

**Imagem 2 - Exemplo de imagem de Apresentação na Landing Page**

Você pode inserir informações nos cinco blocos da *landing page*. Cada bloco tem um campo específico para imagem e texto. O preenchimento dos blocos não é obrigatório.

7) Digite um título para o bloco de informações no campo "**Título do Primeiro Bloco**";

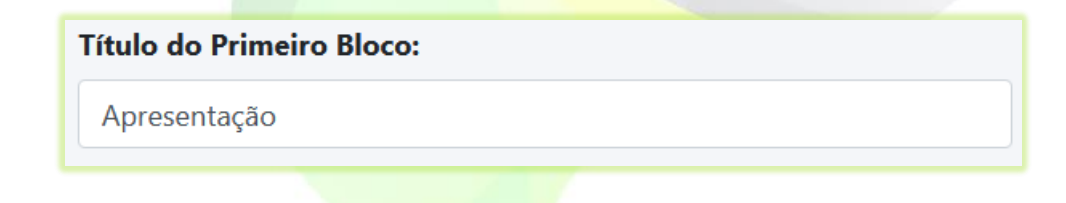

8) Insira uma imagem para o bloco no campo "**Imagem do Afinal do 1° Bloco**";

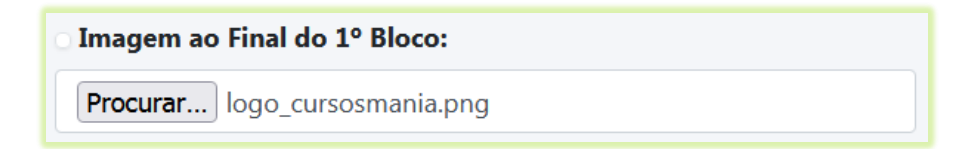

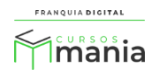

Não é obrigatório inserir uma imagem no bloco.

9) Selecione sim no campo "**Exibe Imagem ao Fim do 1° Bloco?**" para exibir a imagem do bloco;

Se marcar não no campo, a imagem não aparecerá na *landing page*.

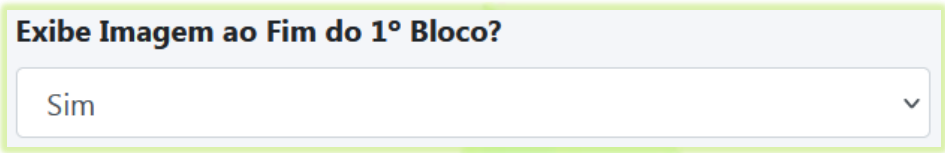

10) Digite uma palavra para fazer referencia ao bloco no campo "**Link de Referência do 1º Bloco**";

Link de Referência do 1º Bloco (Sem espaços, acentos ou caracteres especiais, palavra única):

apresentacao

Essa palavra gerará um *link* para o bloco. Ao clicar no *menu* de título do bloco o aluno será direcionado as informações do bloco. Se não inserir a palavra o bloco não aparecerá no *menu*.

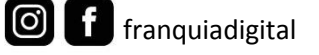

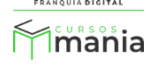

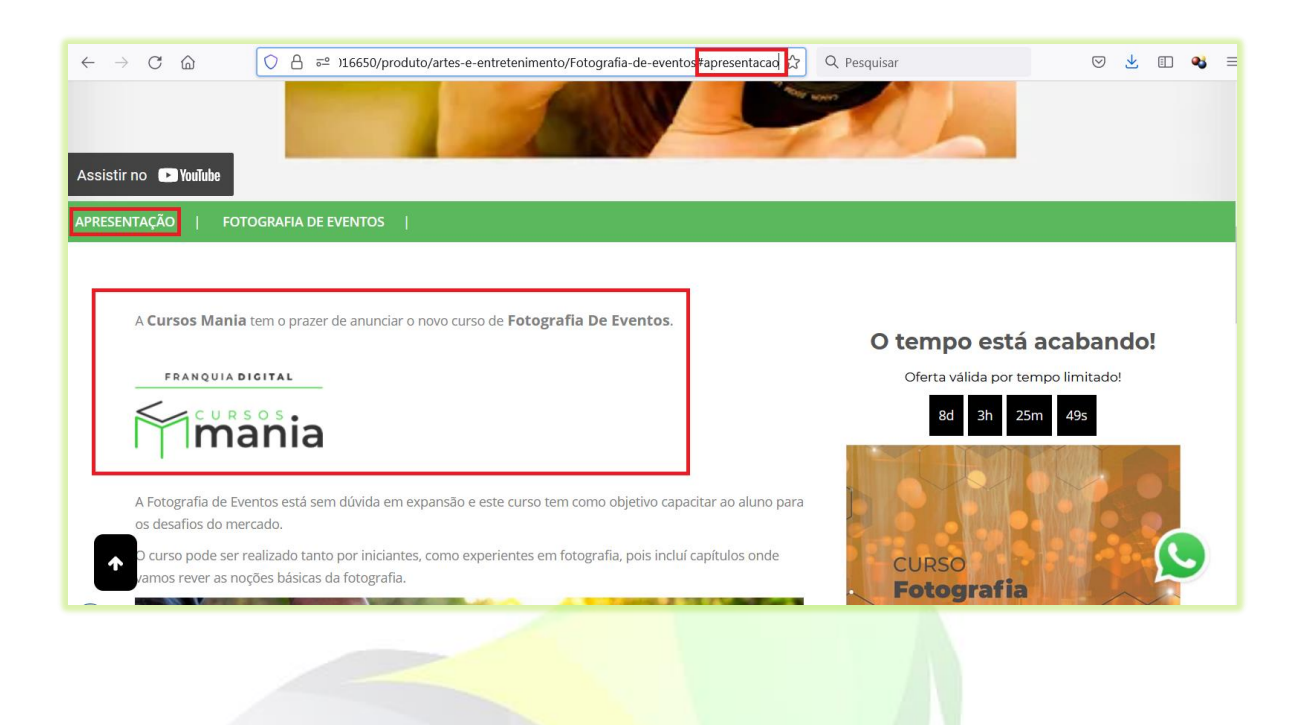

11) Digite um texto no campo "**Conteúdo do 1° Bloco**" com as informações que desejar;

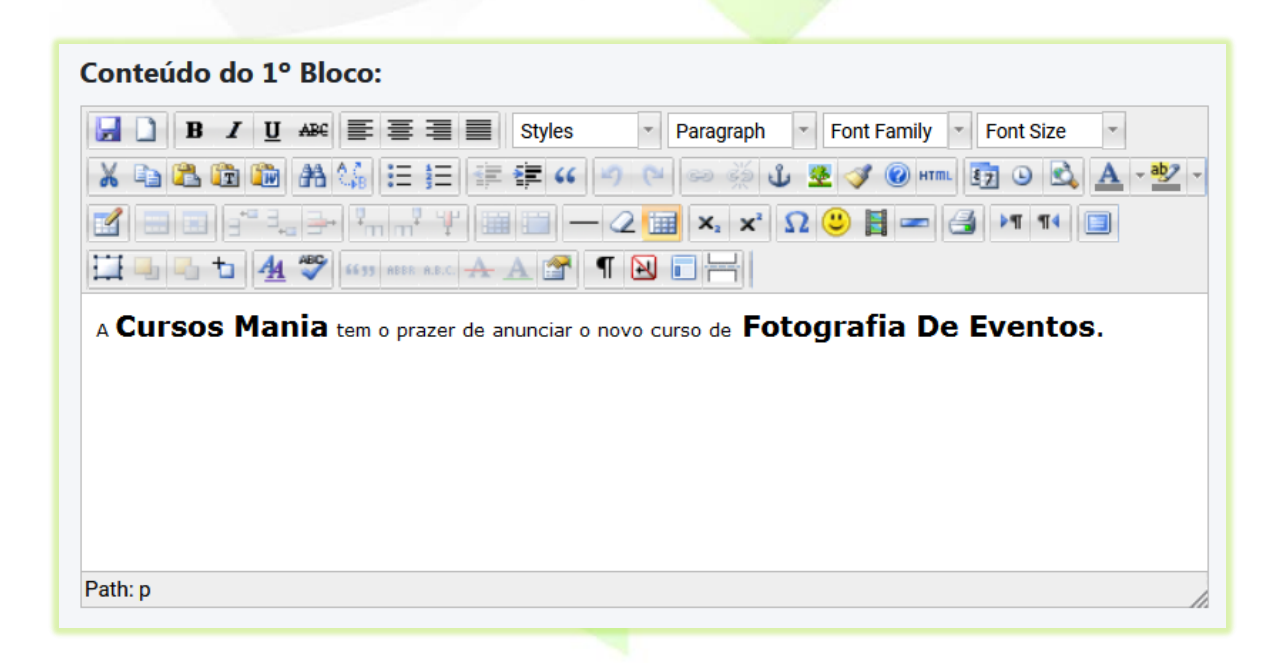

Se desejar, preencha os dados dos quatro blocos seguintes. O preenchimento dos campos não é obrigatório.

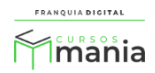

12) Informe suas redes sociais nos campos correspondentes;

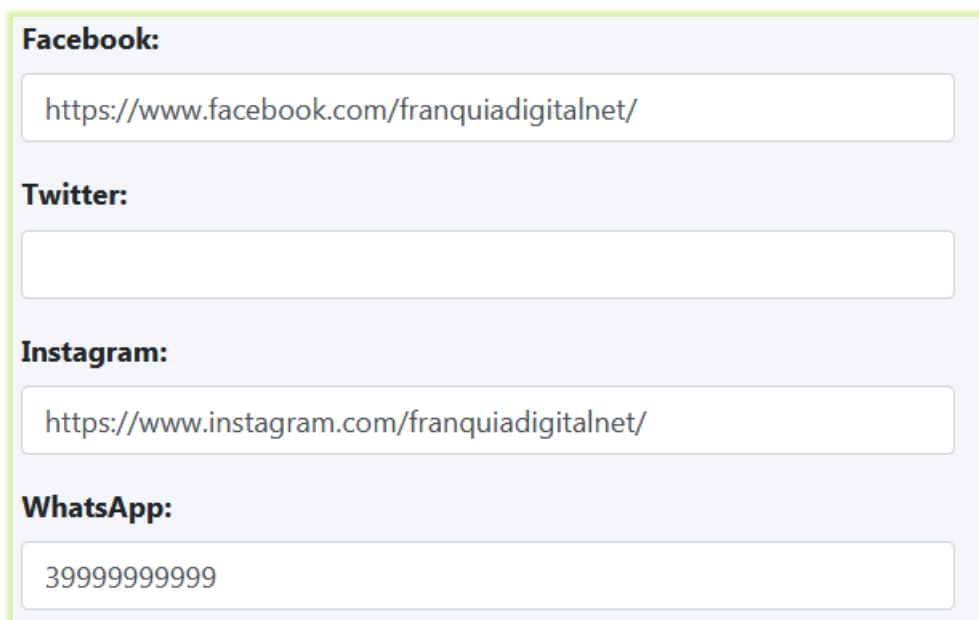

Os ícones das redes sociais informadas nos campos aparecerão no lado direito logo após as informações de valores do produto. Ao clicar no ícone a página da rede social se abrirá em uma nova aba no navegador.

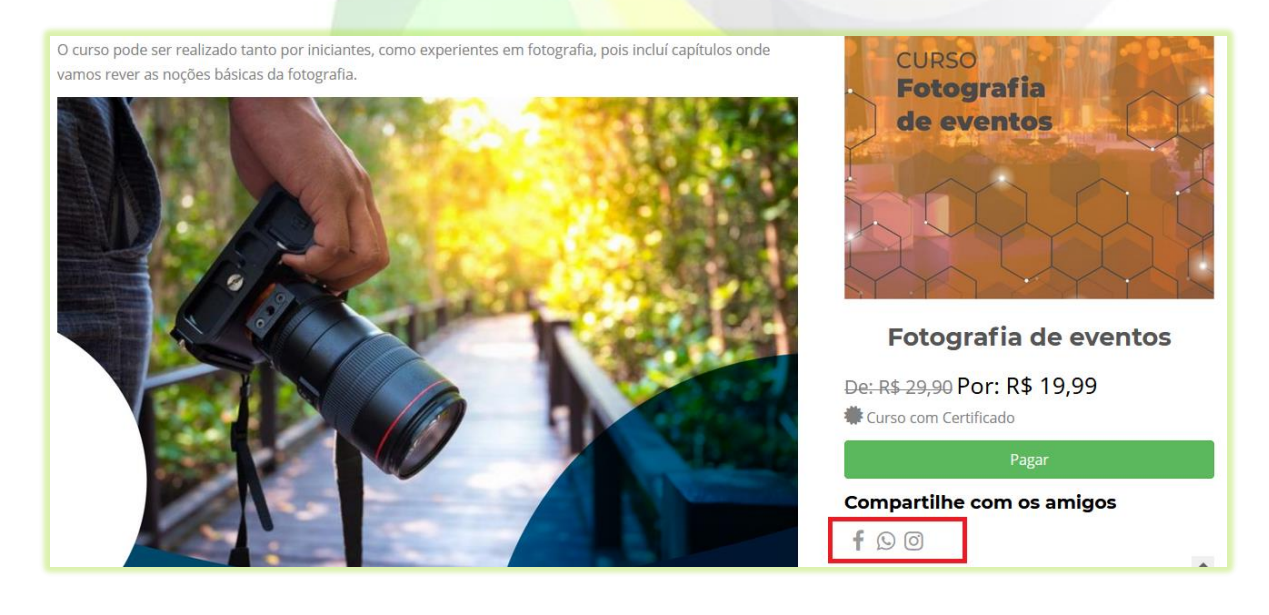

Não é obrigatório informar as redes sociais.

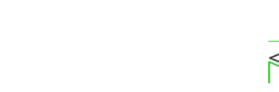

**RANQUIA DIGITAL Timania**  13) Digite em "**Valor Real**" o valor antigo do produto antes da promoção e digite o valor do produto no campo "**Valor Promocional**";

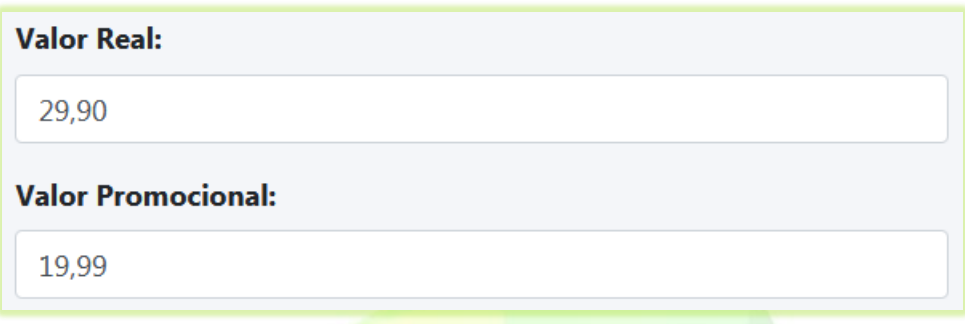

O "**Valor Promocional**" deve ser o valor do produto. Por exemplo, se o curso de Fotografia de eventos está com o valor 19,99 esse deverá ser o valor "**Valor Promocional**".

14) É necessário informar uma data no campo "**Contagem Regressiva**" para o botão "**Pagar**" ficar disponível na página;

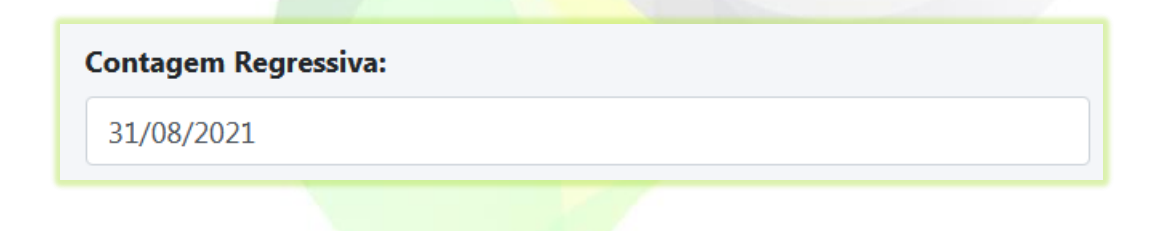

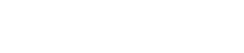

O f franquiadigital

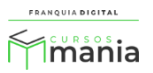

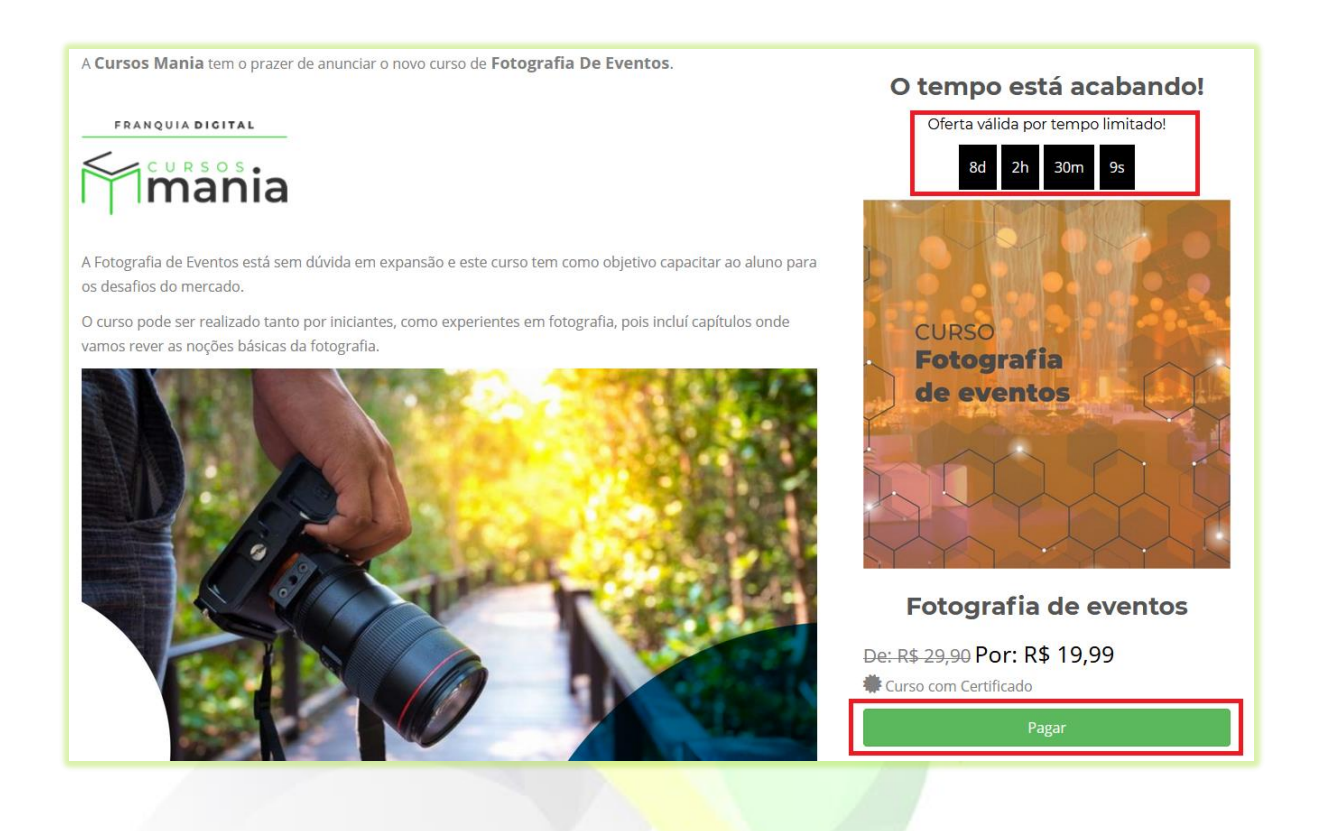

A contagem regressiva está vinculada ao botão "**Pagar**". Assim que a data expirar o botão ficará indisponível. No lugar aparecerá a frase "**Oferta Finalizada!**". Como mostra o exemplo a seguir.

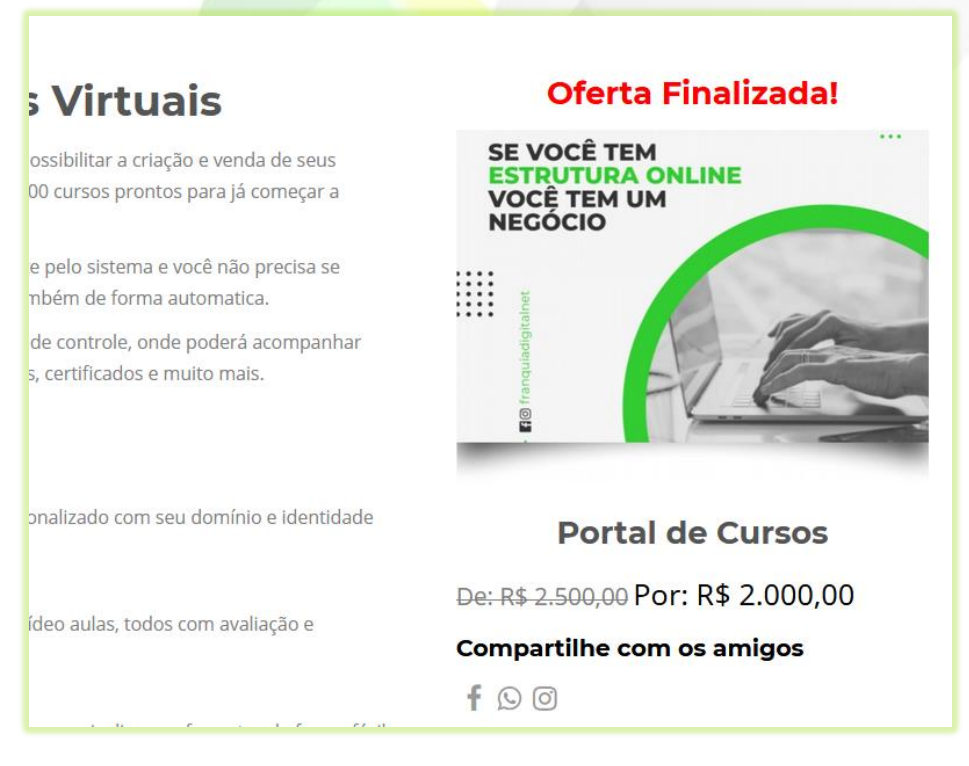

**Imagem 3 - Exemplo de Data Expirada da Contagem Regressiva**

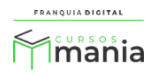

15) Para capturar dados, insira um formulário no formato HTML no campo "**Formulário de Inscrição**";

Formulário de Inscrição: /viewform?embedded=true" width="640" height="548" frameborder="0" marginheight="0" marginwidth="0">Carregando... </iframe>

O formulário pode ser somente para interação com o aluno, mas também pode ser usado para capturar dados. Na captura, não é possível salvar os dados desse formulário na plataforma. Para isso você deverá usar um recurso externo, como o Google Forms.

O Google Forms é um aplicativo onde é possível criar formulários para coletar informações. Ele está disponível para os usuários com conta no Google, ou seja, pode ser usado por você se tiver uma conta no Gmail, por exemplo. Os dados coletados ficarão armazenados no Google Forms para que você possa analisa-los e usá-los quando desejar.

O formulário inserido no campo "**Formulário de Inscrição**" aparecerá no lado direito, logo abaixo das redes sociais.

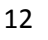

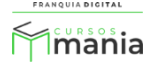

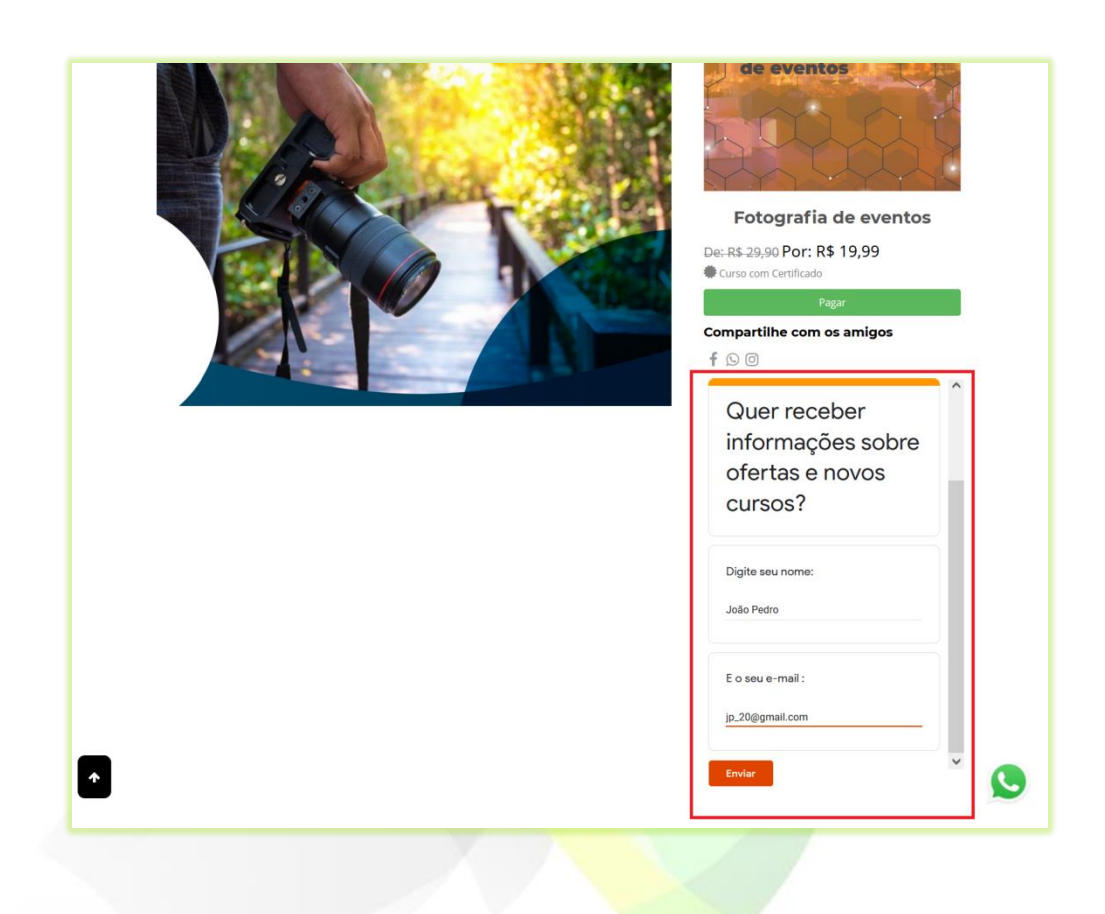

16) Para concluir o cadastro da *landing page*, clique no botão "**Cadastrar**".

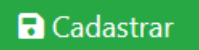

ATENÇÃO! É necessário ativar a Landing Page no produto, caso contrário ela não será visualizada. Para isso edite o produto e selecione "sim" no campo "Possui Landing Page Ativa?" e confirme a alteração. Ao clicar em "Saiba Mais" do produto o aluno será redirecionado para a Landing Page.

Para usar a Landing Page na página inicial selecione "sim" no campo "Landing Page na página inicial?" e confirme a alteração. Ao acessar seu site o aluno acessará a Landing Page.

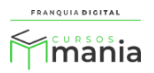